## How to Make Changes in My Profile

### **USERGUIDE**

On the provided login page, type in your email, password and click on the "Login" button.

Please note: We recommend using any modern browser for the best experience

1 Once you are logged into the Customer Portal, click on "My Profile."

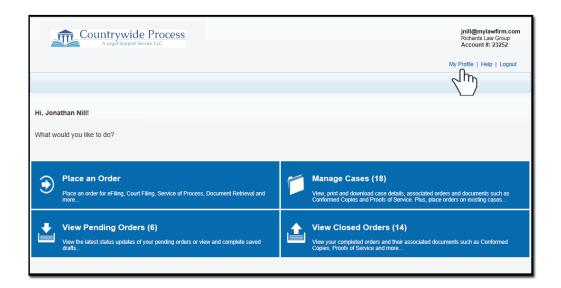

2 If you're NOT an Administrator on your account, please skip to #3 on the next page.

Upon clicking "My Profile" as an Administrator, you will see the tabs for Account Information, Payment Information, and User Settings.

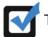

To make changes to your **Account Information**, click on the "Edit" button.

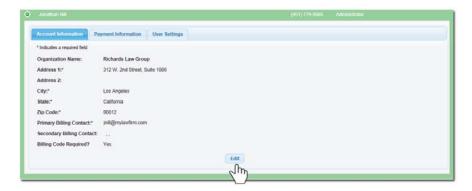

#### **USERGUIDE**

## How to Make Changes in My Profile

The Account Information, will allow you to edit your firm's address, billing contact and billing code.

The billing code is your internal billing reference, file, or client matter number. By selecting "Yes," a billing code will be required everytime an order is placed by the users in your account.

To update your **Account Information**, click on the "Save" button.

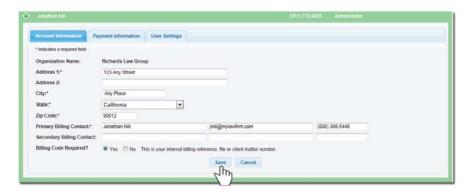

3 The **User Settings** tab will allow you to make changes on the user profile, including password, phone number and email. You can also edit to view only what you want to see by changing the default views and allowing you to filter your cases to fit your work style.

To make changes to your **User Settings**, click on the "**Edit**" button.

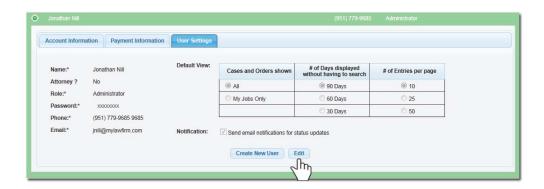

Changing the Default View to your "Cases and Orders."

Choose to view all the orders placed by all the users within your firm by selecting "All" in the "Cases and Orders Shown" section. You may also view just the orders you placed by selecting "My Jobs Only."

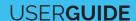

## How to Make Changes in My Profile

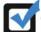

Changing the Default View to your "# of Days displayed without having to search."

Choose to view all the job orders that have been placed in the last 30 days, 60 days or 90 days.

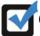

Choose to view the "Number of Entries" per page.

| <ul> <li>◎ All</li> <li>◎ 90 Days</li> <li>◎ 10</li> <li>My Jobs Only</li> <li>⑥ 60 Days</li> <li>② 25</li> </ul> | page | # of Entries per page | # of Days displayed<br>without having to search | Cases and Orders shown | Default View: |
|----------------------------------------------------------------------------------------------------|------|-----------------------|-------------------------------------------------|------------------------|---------------|
| My Jobs Only 60 Days 25                                                                                           |      | ⊚ 10                  | @ 90 Days                                       | All                    |               |
|                                                                                                    |      | © 25                  | O 60 Days                                       | My Jobs Only           |               |
| ○ 30 Days ○ 50                                                                                                    |      | © 50                  | O 30 Days                                       |                        |               |

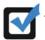

To make changes to your Payment Information, click on the "Edit" button.

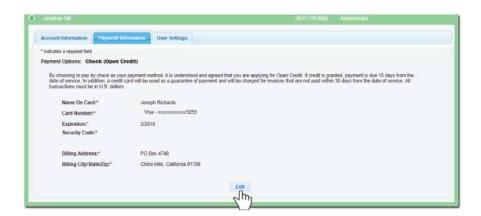

You may change your Payment Option to **ACH** (**eCheck**) or **Credit Card**. The **Payment Information** will allow you to edit your Credit Card or Bank information. After you make the changes to your **Payment Information**, click on the "**Save**" button.

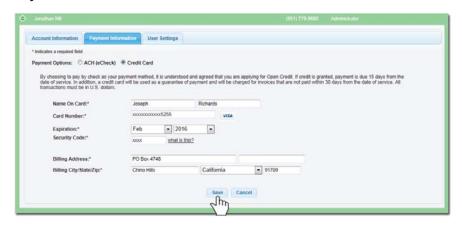

### **USERGUIDE**

# How to Make Changes in My Profile

4 To view all the users for the firm, click on the symbol to close your user window.

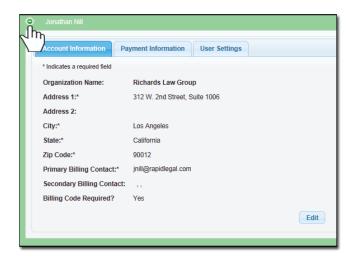

Edit any of the user's "**Default View**" by clicking on the Symbol next to their name to open their profile and make the needed changes.

Note: Staff (non-Adminstrators) will only be able to view their own profile. They will not be able to view the Account Information, Payment Information, or Settings of other staff.

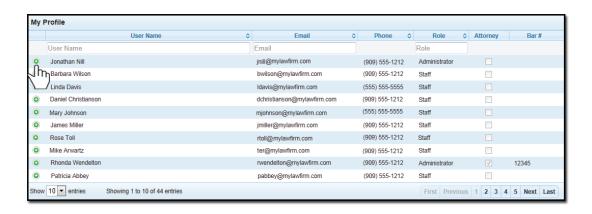